# **Dell S3222HG显示器** Dell Display Manager

用户指南

**型号:S3222HG**

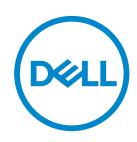

**注:"注"表示可以帮助您更好使用显示器的重要信息。**

**注意:"注意"表示如果不按照说明进行操作,可能造成硬件损坏或数据丢失。 警告:"警告"表示可能会造成财产损失、人身伤害或死亡。**

**版权所有 © 2021 Dell Inc.或其子公司。保留所有权利。**Dell、EMC以及其他商标是Dell Inc.或其子公司 的商标。其他商标可能是其各自所有者的商标。

 $2021 - 08$ 

Rev. A00

# 目录

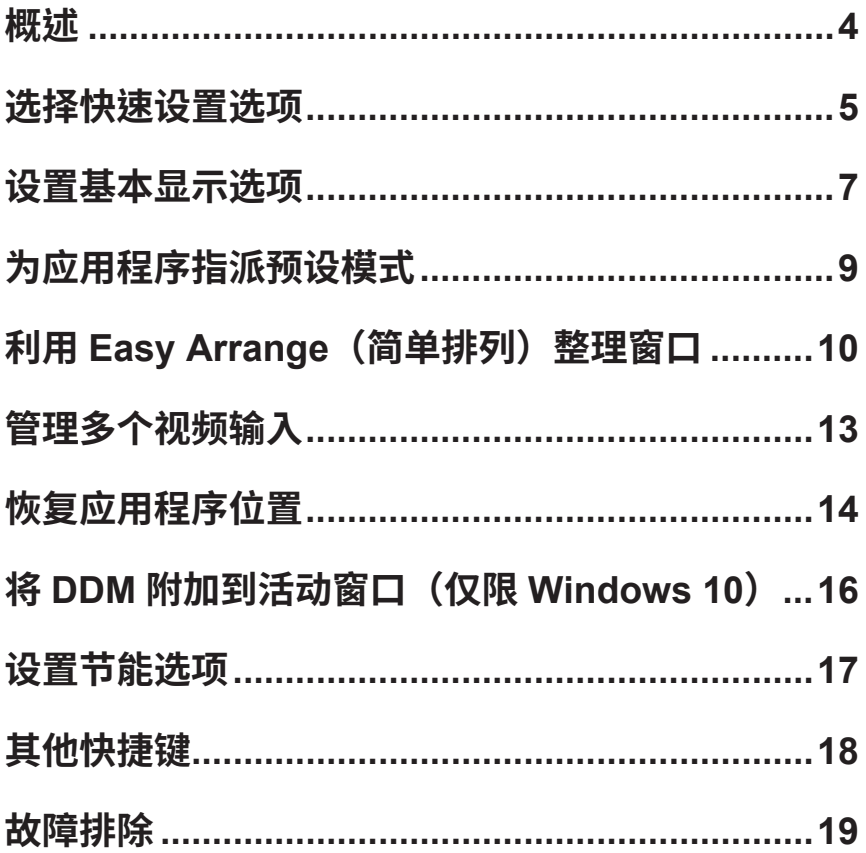

<span id="page-3-0"></span>Dell Display Manager 应用程序可以让用户配置其支持的Dell显示器设置,如亮 度、对比度和预设模式。安装后,可以从通知托盘访问Dell Display Manager。将鼠 标悬停在通知托盘图标上时,可以查看与系统相连的显示器的信息。

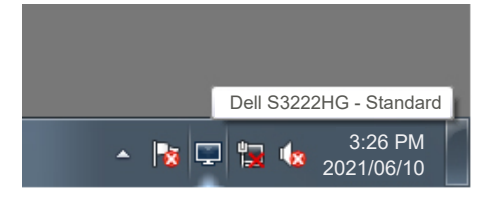

**注:Dell Display Manager使用Display Data Channel Command Interface**   $\mathscr U$ **(DDC/CI)通道与显示器通讯。请确保在下面的菜单中启用DDC/CI:** 

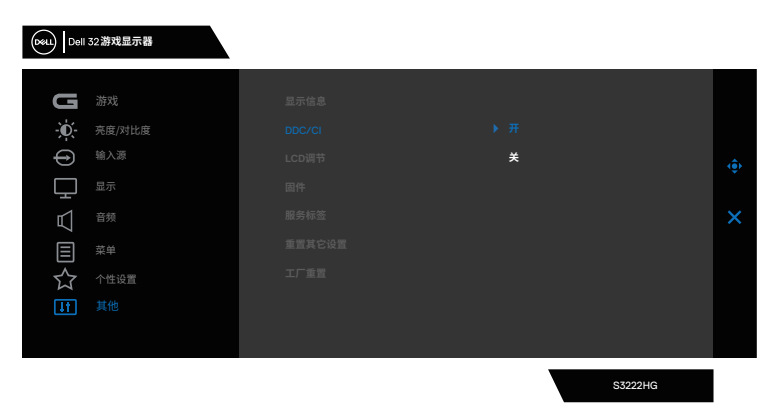

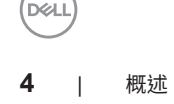

## <span id="page-4-0"></span>**选择快速设置选项**

单击Dell Display Manager通知托盘可打开**Quick Setings (快速设置)**窗口。

当有多个支持的Dell显示器连接到系统时,可以从"显示"下拉列表中选择特定的 目标显示器。

在**Quick Setings (快速设置)**窗口,您也可以更改以下设置:

- \* 分辨率
- \* 屏幕外观自动模式或手动模式
- \* 亮度和对比度
- \* 简单排列(Easy Arrange)显示器的窗口布局

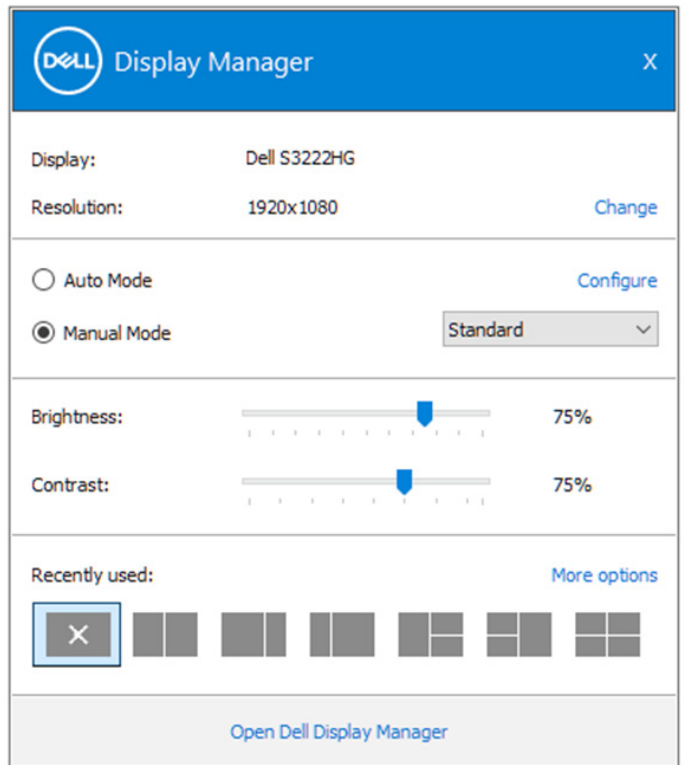

在**Quick Setings (快速设置)**窗口中,您也可以单击**Open (打开) Dell Display Manager**进入更高级设置。

选择��设置选项 | **5**

**DEL** 

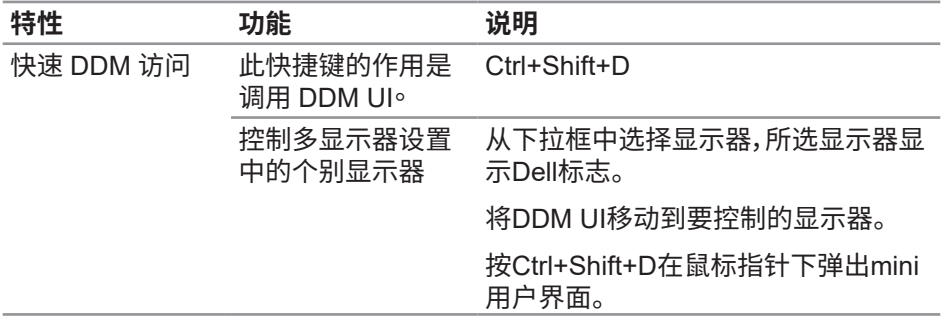

 $(\sim$ 

## <span id="page-6-0"></span>**设置基本显示选项**

您可以选择**Manual Mode(手动模式)**以手动选择预设模式,或者选择**Auto Mode(自动模式)**以根据活动的应用程序来应用预设模式。当预设模式发生变更 时,会显示一条屏幕消息,指明当前预设模式。所选显示器的亮度和对比度还可以 直接在**Basic**(基本)标签中进行调整。

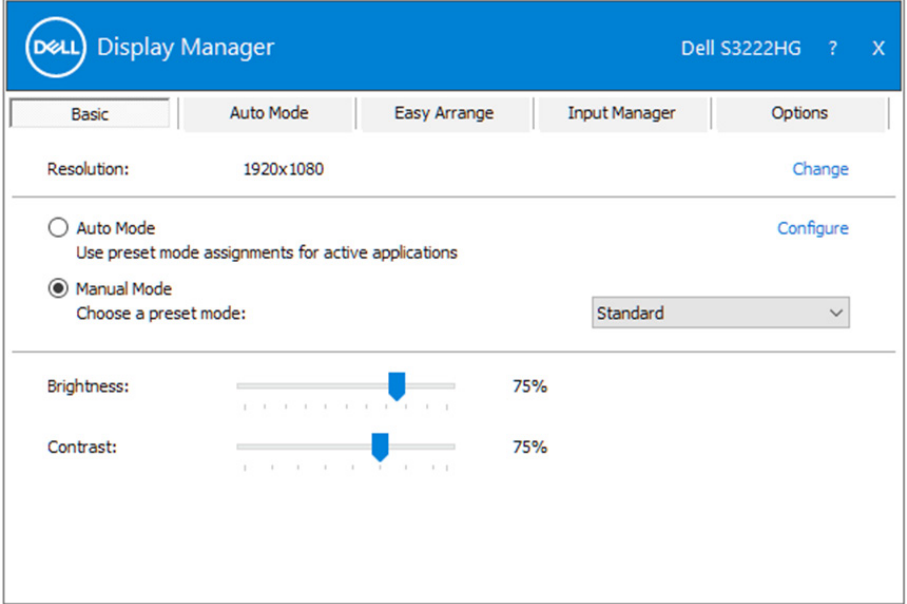

**注:连接了多台Dell显示器时,可以选择"Enable display matrix control(启 用显示器矩阵控制)"将亮度、对比度和颜色预设控制应用于所有显示器。**

$$
overset{\circ}{E} \equiv \pm \text{1/2} \pm \text{2/2}
$$

**DEL** 

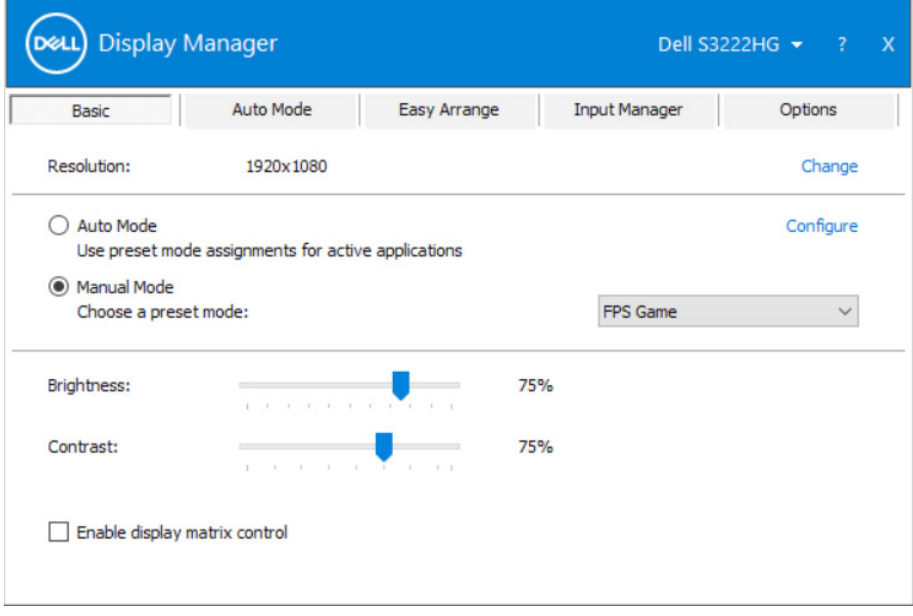

 $(\sim$ LL

## <span id="page-8-0"></span>**为应用程序指派预设模式**

在**Auto Mode(自动模式)**标签中,可以将特定预设模式和特定应用程序关联在一 起,以自动应用该模式。在启用了**Auto Mode(自动模式)**Dell Display Manager的 情况下,每当关联应用程序激活时,自动切换至相应的**Preset Mode(预设模式)**。 为特定应用程序指派的**Preset Mode(预设模式)**在每台连接的显示器上可以是相 同的,也可以因显示器不同而异。

Dell Display Manager 针对许多主流应用程序进行了预先配置。如要在指派列表 中添加新应用程序,只需将应用程序从桌面、Windows开始菜单或其他地方拖放到 当前列表即可。

### **注:不支持为批处理文件、脚本、加载程序、以及非可执行文件(如zip归档或打 包文件)等指派预设模式。**

您还可以配置每当以全屏模式运行Direct3D应用程序时使用的游戏预设模式。如 要阻止应用程序使用模式,可以为其指派不同的预设模式。

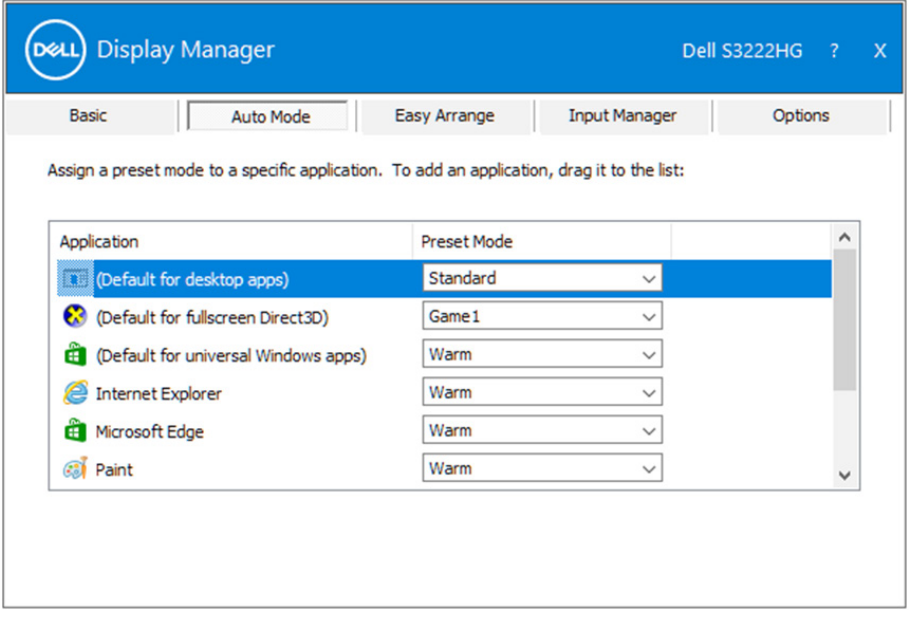

## <span id="page-9-0"></span>**利用 Easy Arrange(简单排列)整理窗口**

在支持的Dell显示器上,可以利用**Easy Arrange(简单排列)**标签,按照预定义的一 个布局,通过在各个区域中拖动已打开的窗口来方便地排列它们。按">"或使用向 上翻页/向下翻页键查找更多布局。如要创建自定义布局,请排列已打开的窗口,然 后单击**Save(保存)**。

在开始使用**Easy Arrange(简单排列)**前,先选择一台目标显示器,然后选择一种 预定义的布局。该布局的各个区域在显示器上临时显示出来。接下来,在显示器区 域中拖动开窗口。在窗口拖动期间,显示当前窗口布局,当窗口经过一个区域时,该 区域变为活动区域并高亮显示。在任何时候,都可以将窗口拖入当前区域,从而使 窗口位于该区域中。

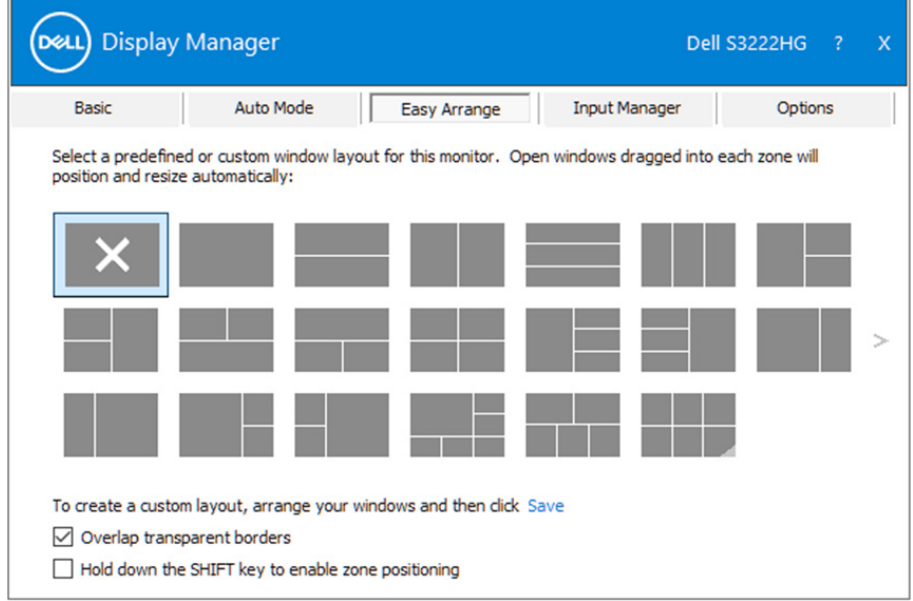

如要创建自定义的窗口布局,请先在桌面上确定窗口的尺寸和位置,然后单击 **Easy Arrange(简单排列)**中的保存链接。这些窗口的尺寸和位置另存为一个自定 义的布局,并为该自定义布局创建一个图标。

## **注:此选项不保存或记忆打开的应用程序。只保存窗口的尺寸和位置。**

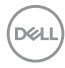

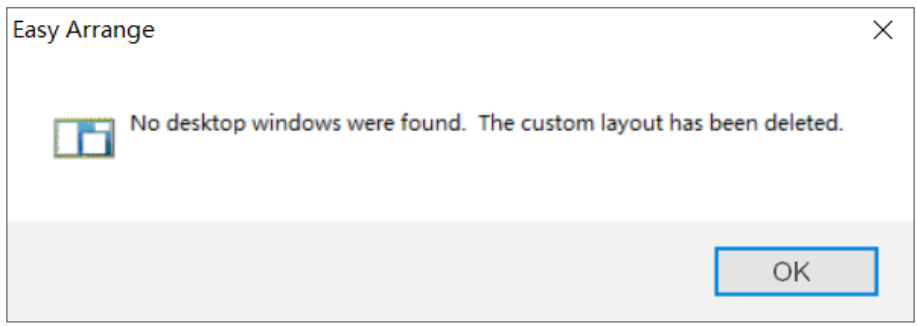

如要使用自定义布局,请选择该自定义布局的图标。如要删除当前保存的自定义布 局,请关闭桌面上的所有窗口,然后单击**Easy Arrange(简单排列)**中的保存链接。

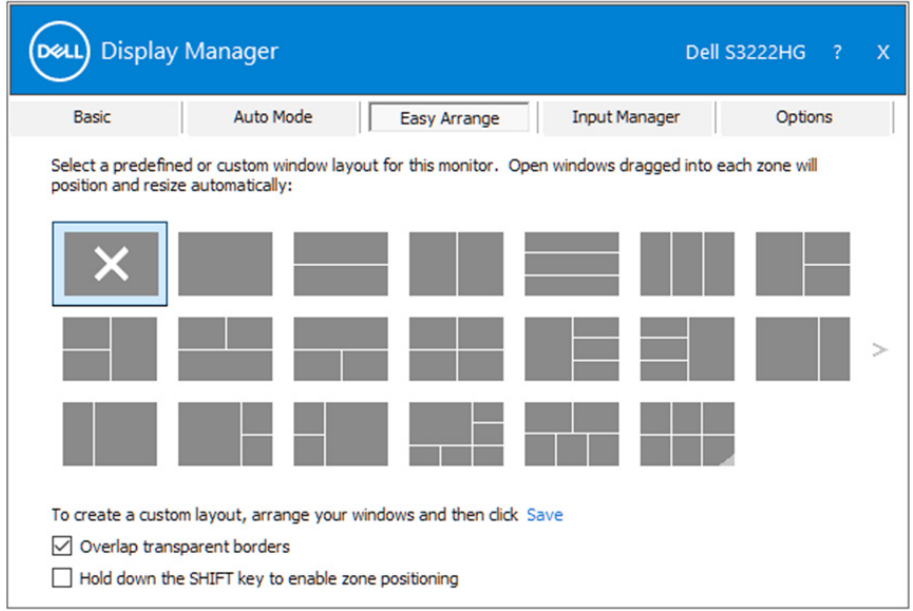

DELL

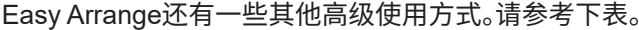

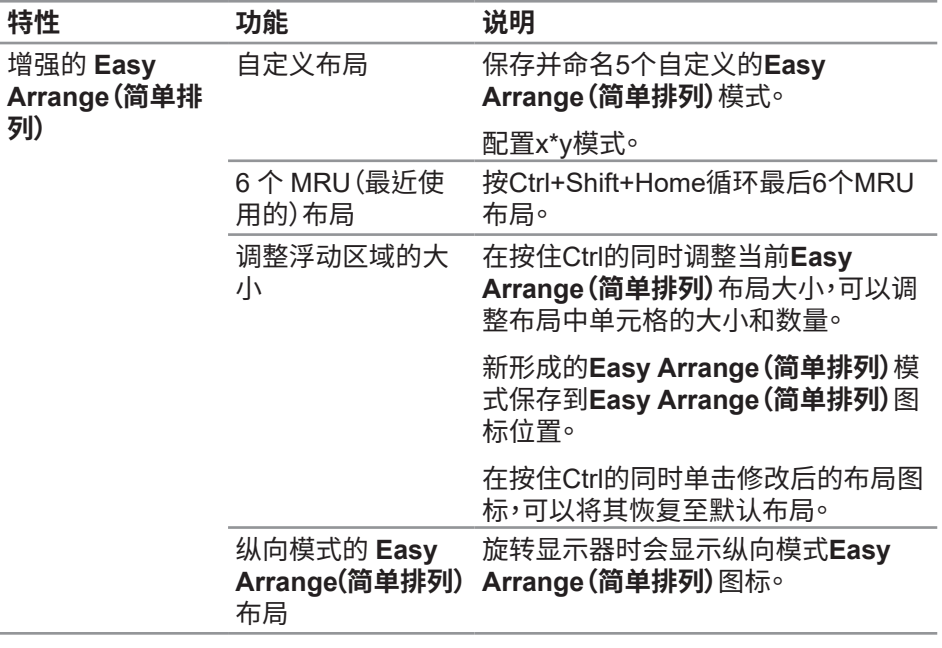

么 注:应用程序可能需要其应用程序窗口的最低有效分辨率。<br>如果Easy Arrange (简单排列) 区域小于所需的窗口大小,<br>则该应用程序可能不适合该区域。

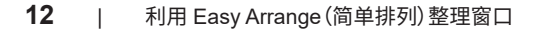

(dell

## <span id="page-12-0"></span>**管理多个视频输入**

**Input Manager(输入管理器)**标签让您可以管理与Dell显示器相连的多个视频输 入。它能让您在使用多台电脑时轻松切换输入。

显示器可用的所有视频输入端口会一一列出。您可以根据需要为每个输入指定一 个名称。请在编辑之后保存所作的更改。

您可以定义一个快捷键,用于快速切换到您喜欢的输入;如果您经常使用两个输 入,还可以定义另一个快捷键,用于快速切换两个输入。

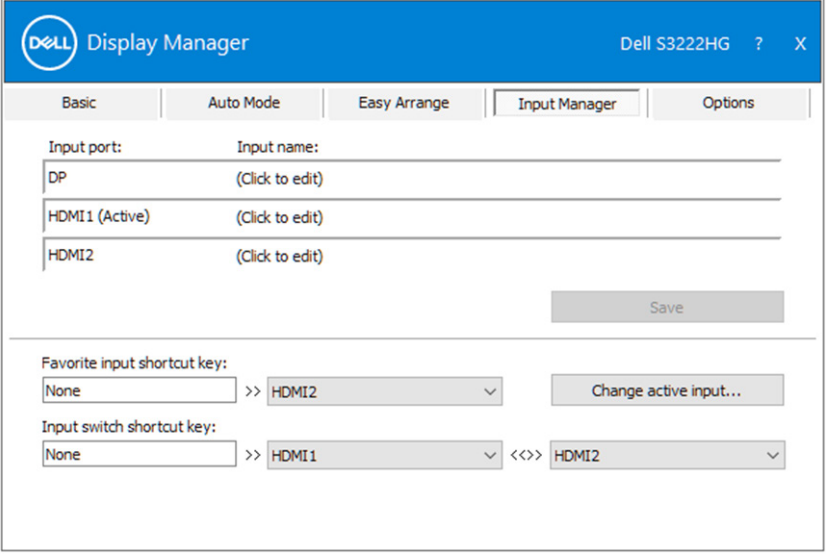

**注:即使显示器在显示来自另一台电脑的视频,Dell Display Manager (DDM) 也会与您的显示器进行通讯。您可以在常用的计算上安装Dell Display Manager通过它来切换输入。您也可以在与显示器相连的其他计算机上安装 Dell Display Manager。**

## <span id="page-13-0"></span>**恢复应用程序位置**

Dell Display Manager 将计算机重新连接到显示器时,可以帮助您将应用程序窗 口恢复到它们的位置。通过右键单击通知托盘中的Dell Display Manager图标,可 以快速访问此功能。

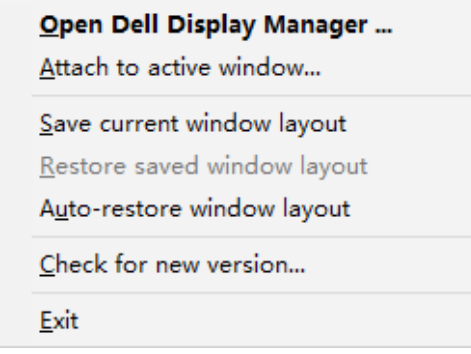

如果选择"**Auto-restore window layout(自动恢复窗口布局)**",Dell Display Manager会跟踪并记忆应用程序窗口的位置。Dell Display Manager 将计算机重 新连接到显示器时,可以自动将应用程序窗口置于它们原来的位置。

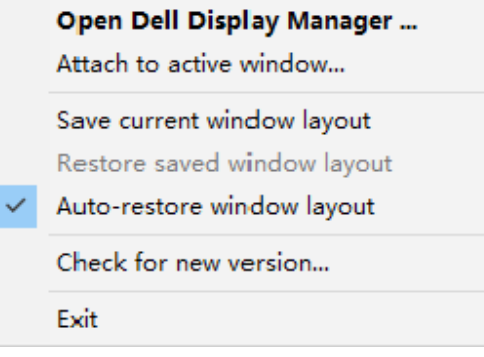

如果在移动应用程序窗口后希望返回一个喜欢的布局,可以先"**Save current window layout(保存当前窗口布局)**",在以后"**Restore saved window layout( 恢复保存的窗口布局)**"。

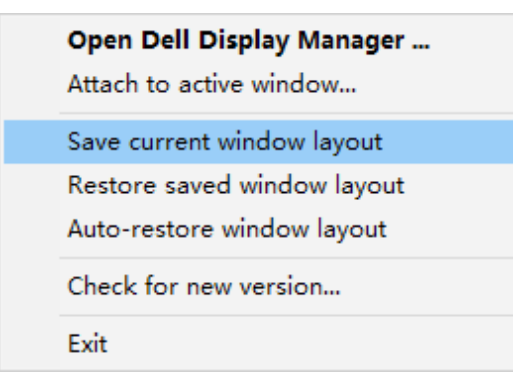

您可以在日常工作中使用不同型号或分辨率的显示器,并且可以对它们应用不同 的窗口布局。Dell Display Manager 可以了解您重新连接的显示器,并相应地恢复 应用程序的位置。如需更换显示器矩阵配置中的一台显示器,可以在更换前保存窗 口布局,在安装新显示器后恢复布局。

#### **注:为了从此功能中受益,应使应用程序保持运行。Dell Display Manager不**  $\mathscr{M}$ **会启动应用程序。**

**DEA** 

# <span id="page-15-0"></span>将 DDM 附加到活动窗口 (仅限 Windows 10)

DDM图标可以附加到您正在处理的活动窗口。单击此图标可以轻松访问下面的功能。

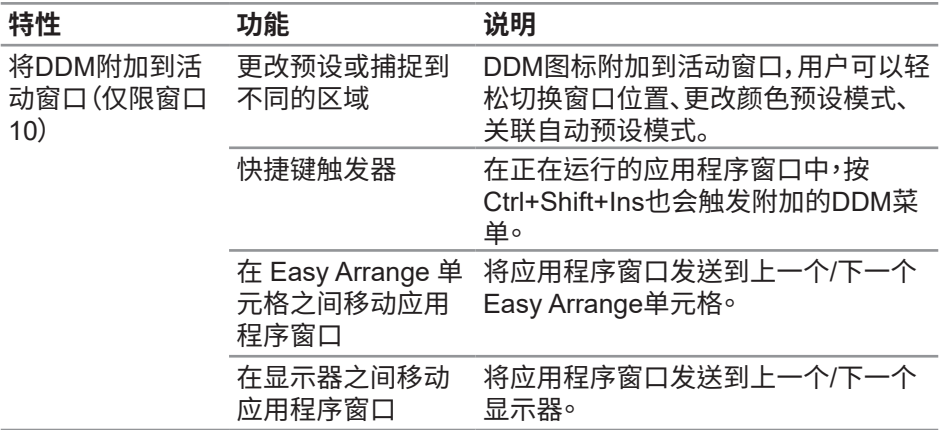

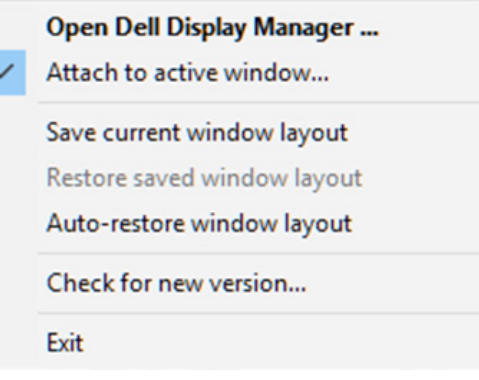

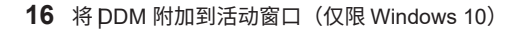

DELL

## <span id="page-16-0"></span>**设置节能选项**

在支持的Dell显示器型号上,**Options(选项)**标签可用于选择 PowerNap节能选 坝。讼可以将显示器的壳度设仕最低或者仕激活屏幕保护程序时使显示器进入睡<br>——————————————————— 眠状态。

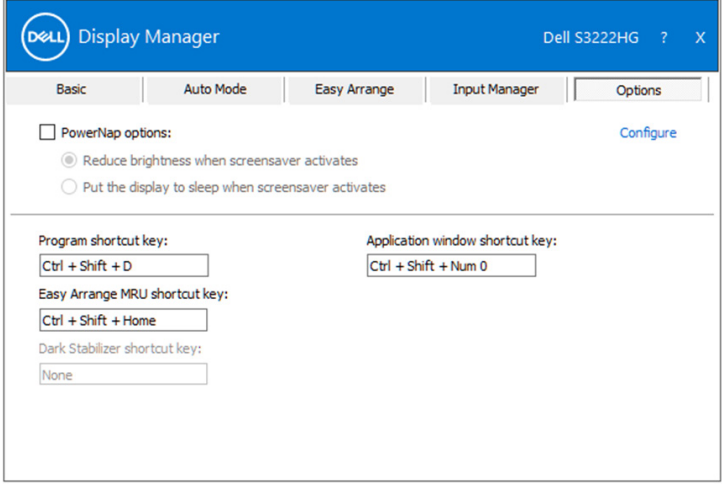

**注:Dark Stabilizer快捷键仅在选择FPS、RTS或RPG预设模式时可用。**

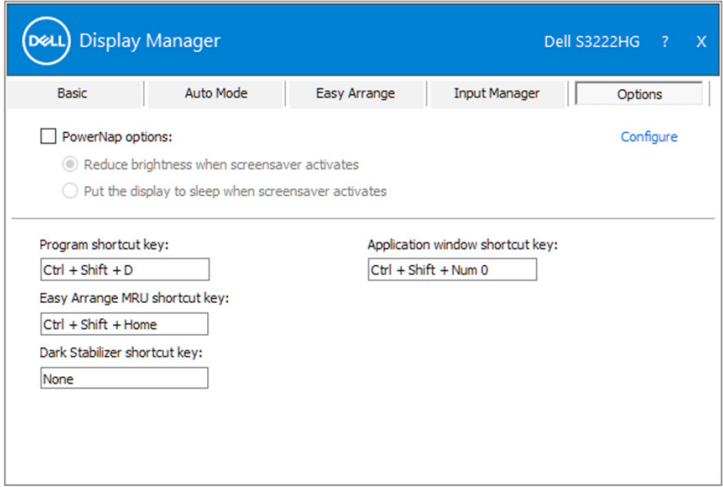

## <span id="page-17-0"></span>**其他快捷键**

#### 可以为以下操作定义快捷键:

- **Program shortcut key(程序快捷键)**:快速打开**Quick Settings(快速设置)** 对话框。
- **Easy Arrange MRU shortcut key(简单排列MRU快捷键)**:快速应用最近使 用的5个窗口布局。
- **Application window shortcut key(应用程序窗口快捷键)**:启动**Auto Mode(自动模式)**和**Easy Arrange(简单排列)**下的选项快捷菜单。
- **Dark Stabilizer shortcut key(Dark Stabilizer快捷键)**:快速提高黑暗游戏 场景下的可见性。

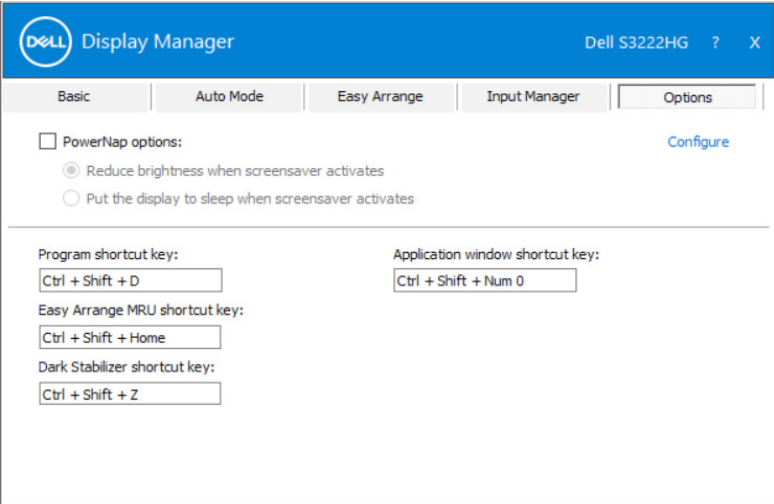

18 | 其他快捷键

## <span id="page-18-0"></span>**故障排除**

DDM仅适用于支持的Dell显示器。DDM不支持其他制造商的显示器。如果DDM无 法配合您的显示器工作,DDM会在通知托盘上显示以下图标。

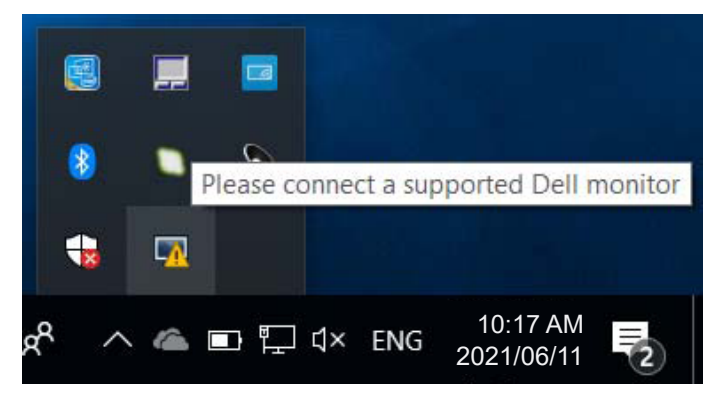

单击此图标,**DDM**显示更详细的错误信息。

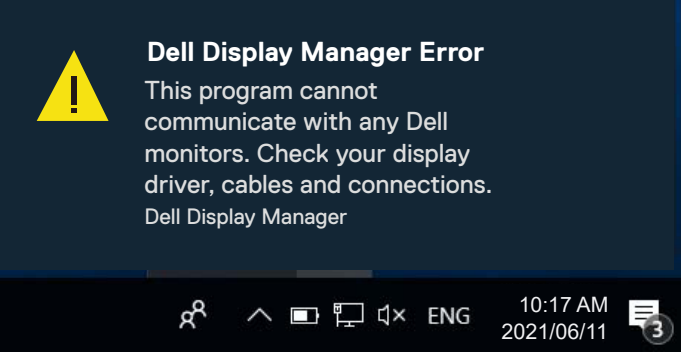

如果DDM无法检测和/或与支持的Dell显示器通讯,请尝试采取以下排除故障步骤:

- 1. 确保视频线已正确连接到显示器和计算机。接口应牢固插入到位。
- 2. 检查显示器OSD,确保DDC/CI已启用。
- 3. 确保您有图形卡制造商(如Intel、AMD和NVIDIA)正确和最新的图形卡驱动程 序不兼容或旧版本的图形卡驱动程序会导致DDM失效。

故障�除 | **19**

DØL

- 4. 移除显示器和图形端口之间的任何扩展坞、线缆延长器或转换器等。有些廉价 的延长器、集线器或转换器可能不正确支持DDC/CI并造成DDM应用故障。若 此类设备的驱动程序有最新版本,请更新驱动程序。
- 5. 重新启动计算机。

DDM可能无法配合以下显示器工作:

- 2013年以前的Dell显示器型号和D系列Dell显示器。您可以参考Dell产品支持 网站了解详情
- 使用Nvidia G-sync技术的游戏显示器
- 虚拟和无线显示器不支持DDC/CI
- 在DisplayPort版本为1.2的旧型号显示器上,您可能需要使用显示器上的 OSD菜单禁用MST/DP 1.2。

如果您的计算机已连接到Internet,当DDM应用程序有新版本时,会显示一条提示 消息。建议您下载和安装最新的DDM应用程序。

您也可以在按住Shift的同时右键单击DDM图标来检查是否有新版本。

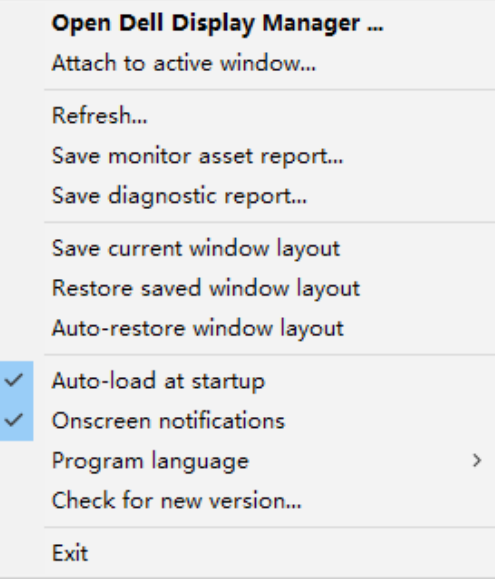

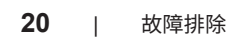